# **HD Voice Conference IP Phone with PSTN**

# **VIP-8030NT**

Quick Installation Guide

# **Table Of Contents**

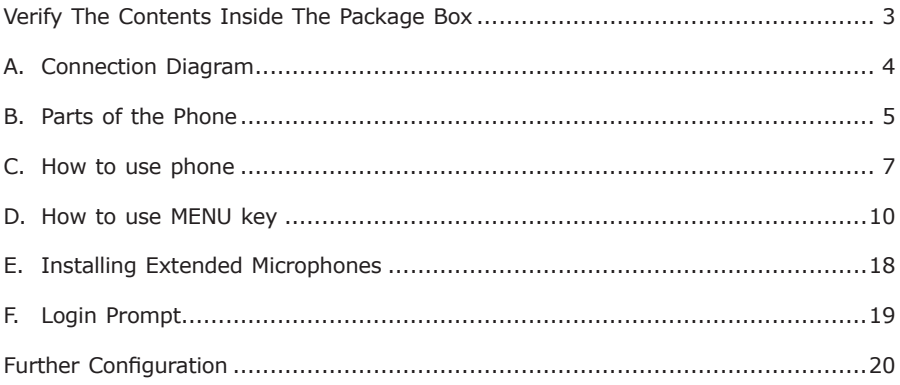

# *Verify The Contents Inside The Package Box*

The package should contain the following items plus VIP-8030NT. If any item is missing or damaged, please contact the seller immediately.

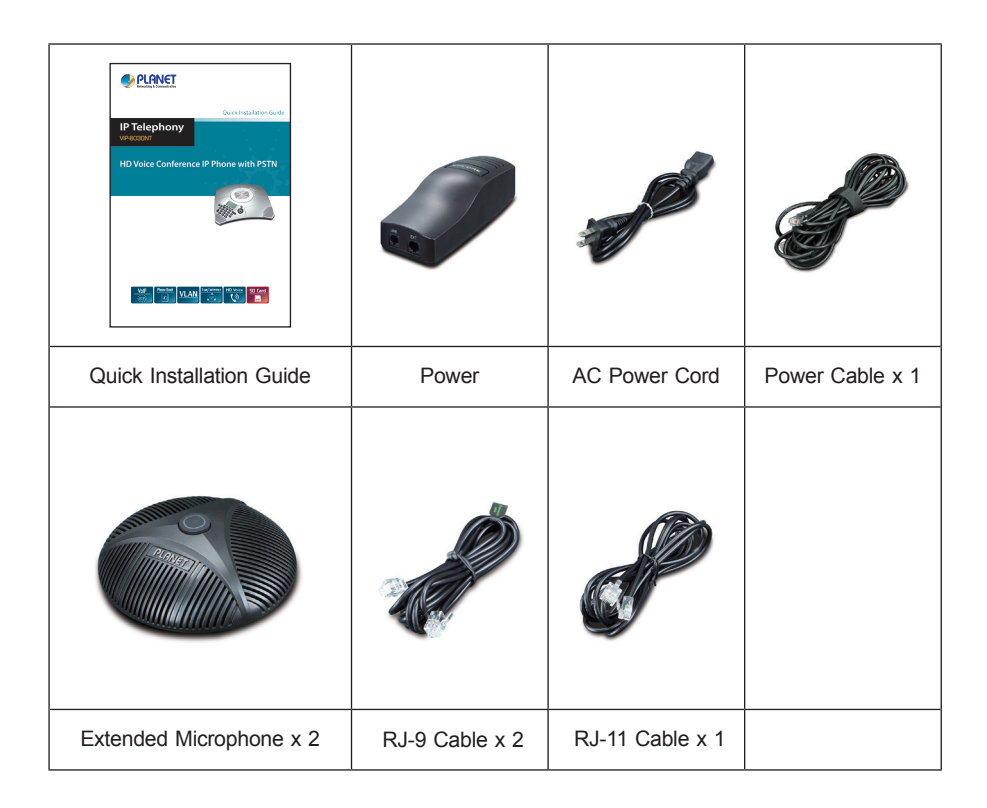

W

# *A. Connection Diagram*

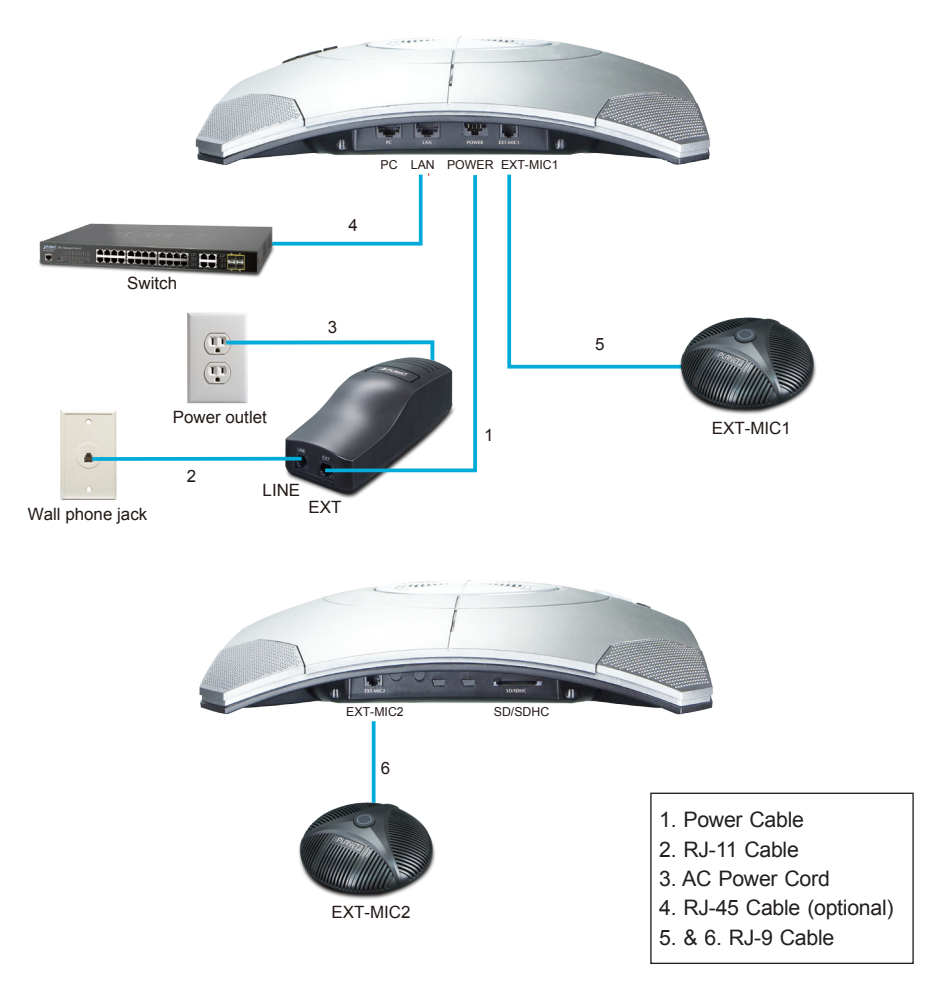

- 1. Plug power cable into the ext. jack of the AC adapter. Plug the other end of power cable into the power jack on the VIP-8030NT.
- 2. Plug the RJ-11 cable into the line jack on the AC adapter. Plug the other end of RJ-11 cable into a telephone wall jack.
- 3. Plug the extended microphones into the EXT-MIC 1 and EXT-MIC 2 jacks of the VIP-8030NT.
- 4. Plug the AC power cord into the AC power outlet.

![](_page_4_Figure_0.jpeg)

5

# **Keypad**

B

![](_page_5_Picture_67.jpeg)

# *C. How to use phone*

## **Dial a Call**

You can make a call either through VoIP or PSTN line.

## **VoIP Line**

To make a call through the VoIP line, press (voir) and dial the phone number.

 The LCD displays 'Dialing'.

## **PSTN Line**

To make a call through the PSTN line, press  $\left(\hat{r}\right)$  and dial the phone number.

 The LCD displays the dialed number and call timer.

## **Answer a Call**

To answer an incoming VoIP or PSTN call, press  $(c)$ .

 The LCD displays 'PSTN in use'.

## **Receive Another Call**

When you are on call, and another call comes in you will hear a call waiting tone.

![](_page_6_Picture_14.jpeg)

Flashing red LEDs indicates incoming call.

## **Mute a Call**

By muting a call, you can hear the other party but they cannot hear you.

To mute/unmute a call, press  $(mu\tau\epsilon)$ .

 The LCD displays the letter 'M'.

![](_page_6_Picture_20.jpeg)

Red LED indicates that a call is muted.

### **Hold a Call**

When you place a call on hold, both the parties involved in the call cannot hear each other.

To place a call on hold, press  $\int_{H_0}$ 

 The LCD displays 'HOLD'.

Press  $(m)$  again to resume the call.

![](_page_7_Picture_5.jpeg)

Flashing blue LED indicates that a call is put on hold.

#### **Web login**

To set up the VIP-8030NT for VoIP calls, you will need to use PC and web browser:

- **Step 1:** Press "menu" first, then press the key "4" and "5" to search the IP address.
- **Step 2:** Start your web browser (e.g. Internet Explorer or Firefox).
- **Step 3:** Launch your web browser and enter the IP address, for example, [http://172.16.0.1.](http://172.16.0.1)
- **Step 4:** The password screen now appears. The username and password are **admin** and **123**, respectively. Click Login to access the VIP-8030NT.

### **Redial a Call**

Press  $(\overline{REDIAL})$  to dial out the last dialed number.

 **End a Call** 

To end a call, press  $\left| \right\rangle$ 

#### **Conference Call**

![](_page_7_Picture_18.jpeg)

To make a conference call, you need to ensure that you are connected to VoIP and PSTN line.

To activate a three-way conference call, follow the steps below:

- 1. Press  $(v_{\text{one}})$  and the LCD will display 'IP Dialing'. Dial a phone number.
- 2. Wait for the call to be answered, and then press  $\overline{a}$  and the LCD will display 'PSTN Dialing'. Dial another phone number.
- 3. After the call is answered, press  $(\overline{conv})$  to enter a 3-way conference mode.

#### **Selection/Soft Keys**

The selection/soft keys enable you to select the options displayed on the LCD. Press the MORE soft key to see the additional soft keys.

## **Record a Conversation**

You can record live sound and the process of communication using the VoIP conference phone in the state of standby mode and call duration.

![](_page_8_Picture_8.jpeg)

This feature requires an SD card.

- 1. Press the MORE soft key to show the REC soft key option. Press the REC soft key to record a conversation.
- 2. Press the STOP soft key to stop recording.
- 3. Press the PAUSE soft key to pause recording and press it again to continue recording.

#### **Play a Conversation**

- 1. Press the NEXT or PREV soft key to play the recording.
- 2. Press the PREV soft key to play the previous recording. Press the NEXT soft key to play the latest recording.
- 3. Press the PAUSE to pause recording.

#### **Call Waiting**

Call Waiting, a service available from your telephone provider, lets you receive calls while you are on another call. If you get a call when you are on another call, the phone can sound a tone to notify you of the waiting call.

![](_page_8_Figure_19.jpeg)

![](_page_8_Picture_20.jpeg)

# *D. How to use MENU key*

The VIP-8030NT feature settings can be accessed manually using the keypad and menu keys. It also can be easily accessed and changed via a PC web browser. For more information, please refer to the VoIP user manual of VIP-8030NT.

Use the  $(\Box)$  (menu button),  $\langle \Diamond \rangle$  (navigation keys) and OK button to navigate through various Menu settings.

![](_page_9_Figure_3.jpeg)

### **Phonebook**

The Phonebook can store up to 140 entries. If you call a person whose name is stored in the Phonebook, that person's name will be displayed; if not, the phone number will be displayed.

![](_page_10_Figure_2.jpeg)

- 1. To access Phonebook, either press the Menu soft key or  $(\Box)$ . The cursor, by default, will be pointing to the Phonebook. Press **OK**.
	- The LCD will display the options under the setting Phonebook.
- 2. Use the relevant up/down key on the navigation panel to select the desired option and press **OK**.

### **Search For an Entry**

- 1. Access Phonebook, and the cursor, by default, will be pointing to the option 'Search'. Press **OK**.
	- The LCD display will show 'Search'
- 2. Enter the relevant letter, with which you want to begin the search. Press **OK**.
- 3. The entries which begin with that particular letter will be displayed.

### **Add an Entry**

- 1. Access Phonebook, and then select the option 'Add Entry' by using the relevant up/down key on the navigation panel. Press **OK**.
	- The LCD display will show 'Name'.
- 2. Enter the relevant data and press **OK**.
	- The LCD will display 'Number'
- 3. Enter the relevant data and press **OK**.
	- The LCD will display 'Saved Successfully'

![](_page_10_Picture_18.jpeg)

If you key-in a wrong number, press the  $\lt$  key on the navigation panel to delete it.

### **Speed Dial**

This setting is available only for VoIP. To set up the VoIP Conference Phone for VoIP calls, you will need to use PC and web browser., For more information, please refer to the user manual of VIP-8030NT.

### **Erase All**

- 1. Access Phonebook, and then select the option 'Erase All' by using the relevant up/down key on the navigation panel. Press **OK.**
	- The LCD will display 2 options, Yes or No.
- 2. Use the relevant up/down arrow on the navigation panel to select the desired option. Press **OK**.

### **Call History**

![](_page_11_Figure_7.jpeg)

- 1. To access the Call History setting, either press the Menu soft key or  $\left(\mathbb{B}\right)$  and use the relevant up/down keys on the navigation panel to select Call History. Press **OK**.
	- The LCD will display the options under the setting Call History.
- 2. Use the relevant up/down arrows on the navigation panel to select the desired option and press **OK**.

### **Incoming Calls**

Select the Incoming Calls to get a display of the incoming call list. If there is no record, the LCD will display 'List is empty'.

- 1. If a number is displayed, press **OK** to choose an option, 1. Save or 2. Erase, on the LCD.
- 2. To save the displayed number, select the option Save by using the relevant up/ down key on the navigation panel and press **OK**.
	- **•** The LCD will display 'None': Key-in the name and press OK.
	- **•** The LCD will display the incoming number -'Number: xxxxxxx' Press OK.
	- The LCD will display 'Saved Successfully'.

3. To delete the number displayed, select the option Erase and press **OK**.

### **Dialed Numbers**

Select the 'Dialed Numbers' option to get a display of the dialed number list. If there is no record, the LCD will display 'List is empty'.

- 1. If a number is displayed, press **OK** to choose an option, 1. Save or 2. Erase, on the LCD.
- 2. To save the displayed number, select the option Save by using the relevant up/ down key on the navigation panel and press **OK.**
	- $\bullet$  The LCD will display 'None:'. Key-in the name and press OK.
	- **•** The LCD will display the dialed number 'Number: xxxxxxx' Press OK.
	- $\bullet$  The LCD will display 'Saved Successfully'.
- 3. To delete the number displayed, select the option Erase. Press **OK**.

### **Erase Record**

Select the 'Erase Record' option and then select:

- `All', to delete all records.
- $\bullet$  'Incoming', to delete the incoming call list.
- 'Dialed', to delete the dialed list.

### **Phone Setting**

![](_page_12_Figure_14.jpeg)

- 1. To access Phone Setting, press the Menu soft key or  $(\mathbb{B})$ , then use the relevant up/down arrow keys on the navigation panel and select Phone Setting. Press **OK**.
	- $\bullet$  The LCD display will display the options under Phone Setting.
- 2. Use the relevant up/down arrows on the navigation panel to select the desired option. Press **OK**.

### **Call Forward**

![](_page_13_Picture_1.jpeg)

To forward a call, you need to ensure that you are connected to VoIP and PSTN line.

To set up the VoIP Conference Phone for VoIP calls, you will need to use PC and web browser. For more information, please refer to the user manual of VIP-8030NT.

![](_page_13_Figure_4.jpeg)

To forward a call, access Phone Setting and the cursor, by default, will be on the Call Forward option. Press **OK**.

You can choose to forward all calls or calls when there is no answer.

#### **All Forward**

- 1. Access the Call forward option and then use the relevant up/down key to select the option All Forward. Press **OK**.
	- The LCD will display two preferences: 1. Activation or 2. Number.
- 2. Select Activation and press **OK**. The options, 1. Enable or 2. Disable, are displayed on the screen.
- 3. Select Enable and press **OK**.
- 4. Then press the Menu soft key to go back to the previous screen and select the option Number and press **OK**.
- 5. Enter the relevant number to which the calls are to be forwarded. Press **OK**.
	- $\bullet$  The LCD displays "#AF xxxxxx#f" (Forwarded No).

#### **Busy Forward**

This function is only for VoIP. Please refer to the user maunal of the VIP-8030NT.

#### **No Answer Forward**

- 1. Access the Call Forward option and then use the relevant up/down key to select the option No Answer Forward. Press **OK**.
	- The LCD will display two preferences, 1. Activation or 2. Number.
- 2. Select Activation and press **OK**. The options, 1. Enable or 2. Disable, are displayed on the screen.
- 3. Select Enable and press **OK**.
- 4. Then press the Menu soft key to go back to the previous screen and select the option Number and press **OK**.
- 5. Enter the relevant number to which the calls are to be forwarded. Press **OK**.
	- $\bullet$  The LCD displays "#AF xxxxxx#".

### **Ring Timeout**

- 1. Access the Call Forward option and then use the relevant up/down key to select the option Ring Timeout*.* Press **OK**.
- 2. The LCD displays Ring: (2-8) Enter a number between 2 and 8 and press **OK** to confirm.

![](_page_14_Picture_8.jpeg)

If you have entered 4, then after the 4th ring, all the calls/calls when there is no answer will be forwarded to the saved number.

#### **Do Not Disturb**

This setting is available only for VoIP. To set up the VoIP Conference Phone for VoIP calls, you will need to use PC and web browser; refer to the user's manual of VIP-8030NT.

### **Alarm Setting**

You can set an alarm on your conference phone.

- 1. To activate the Alarm, access the Phone Setting and use the up/down keys on the navigation panel to select the option Alarm Setting. Press **OK.**
	- $\bullet$  The LCD will display two preferences, 1. Activation or 2. Number,
- 2. Select Activation and press **OK**. The options, 1. Enable or 2. Disable, are displayed on the screen.
- 3. Select Enable and press **OK**.
- 4. Then select Alarm Time, the LCD will display 'Alarm Time'.
- 5. Enter the desired time.

![](_page_14_Picture_20.jpeg)

Please ensure that you have enabled the Date & Time setting for the Alarm setting to work.

### **Date & Time Setting**

Once you set the date and time, this will be displayed on the LCD.

![](_page_15_Picture_2.jpeg)

To set the date and time, ensure that the SNTP setting is enabled first.

- 1. To enable the SNTP setting, access the Phone Setting and use the up/down keys on the navigation panel to select the option, Date & Time setting. Press **OK**.
	- The LCD will display two options: 1. Date & Time or 2. SNTP setting.
- 2. Select SNTP setting and press **OK**.
	- The LCD will display few options.
- 3. Select the first option SNTP and press **OK**.
	- The LCD will display 1. Enable or 2. Disable.
- 4. Select the option Enable and press **OK**.
- 5. Access Phone Setting and use the up/down keys on the navigation panel to select the option Date & Time setting*.* Press **OK**.
	- The LCD will display two options: 1. Date & Time or 2. SNTP setting.
- 6. Select Date & Time and press **OK**.
	- The LCD will display Date & Time:xxxx-xx-xx xx:xx
- 7. Enter the year, month and day followed by the time in the 24-hour format and press **OK**.
	- The LCD will display Date & Time.

### **Volume & Gain**

![](_page_15_Figure_18.jpeg)

The Volume & Gain option allows you to increase or decrease the speaker volume and gain.

1. To increase or decrease the volume/gain, access Phone Setting and use the up/ down keys on the navigation panel to select the option Volume & Gain. Press **OK**.

- The LCD will display the options, Handset Volume, Speaker Volume, Handset Gain and Speaker Gain.
- 2. Navigate to the desired option by using the relevant up/down key on the navigation panel and then press **OK**.
- 3. For example, if you have selected Speaker Volume, the LCD will display Speaker Volume:x (14=Max)*.*
- 4. Use the up/down key on the navigation panel to select the desired level of volume and press **OK**.

### **Ringer**

- 1. You can change the ringer volume by accessing the Phone Setting and selecting the option Ringer. To do so, use the up/down keys on the navigation panel and then press **OK**.
	- The LCD displays two options: 1. Ringer Volume or 2. Ringer Type
- 2. Select Ringer Volume and press **OK**.
- 3. Use the up/down keys on the navigation panel to increase/decrease the volume of the ringer and press **OK**.

![](_page_16_Picture_9.jpeg)

- 1. The maximum volume setting is 10.
- 2. Ringer Type This option is not available for PSTN.

#### **Auto Dial**

This setting is available only for VoIP. To set up the VIP-8030NT for VoIP calls, you will need to use PC and web browser. For more information, please refer to the user's manual of VIP-8030NT.

#### **PSTN Flash**

- 1. To access PSTN Flash Setting, either press the Menu soft key or  $(\Box)$ . Then use the relevant up/down arrow keys on the navigation panel and select PSTN Flash. Press OK.
	- $\bullet$  The LCD will display PSTN Flash Setting. Press OK.
	- The options 1. Flash item or 2. Flash Input will display on the screen.
- 2. Use the relevant up/down key on the navigation panel to select the option Flash Item. Press **OK.**
	- The LCD will display various Flash Time options.

# *E. Installing Extended Microphones*

- Plug the optional extended microphone into the EXT-MIC 1 and EXT-MIC 2 jacks of the VIP-8030NT. See (5) and (6) in the connection diagram.
- Plug the AC adapter power into the AC jack.
- $\bullet$  For a clear communication, speak directly and clearly into the microphone. The microphone position is shown in the figure below.
- There are MUTE button and status LEDs on the extended microphones.
	- $\triangleright$  Green LED indicates that microphone is on.
	- $\triangleright$  Red LED indicates that microphone is muted.

![](_page_17_Picture_7.jpeg)

![](_page_17_Picture_8.jpeg)

To make the microphone work, insert the plug into the jack of VIP-8030NT.

# *F. Login Prompt*

Use Web browser (Internet Explorer 8.0 or above) to connect to 172.16.0.1 (type this address in the address bar of Web browser).

You'll be prompted to input user name and password: **admin** and **123**.

![](_page_18_Picture_29.jpeg)

п

# *Further Configuration*

For detailed configuration, please check user's manual which you can download from the website.

If you have any other question, please contact the dealer where you purchased this product or you can contact PLANET directly at the following email address: [support@planet.com.tw](mailto:support@planet.com.tw)

![](_page_19_Picture_3.jpeg)